Griffin Web Design, LLC. P.O. Box 18641 Asheville, NC 28814 GriffinWebDesign.com 1-877-WEB-0050

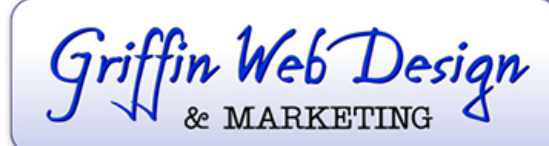

DOWNTOWN ATLANTA 50 Hurt Plaza SE, Atlanta, GA (770) 467-0050

DOWNTOWN ASHEVILLE 37 Haywood St, Asheville, NC (828) 385-4900

## **Setting Up Email for the Apple iPhone**

- 1. Tap "**Settings**" app
- 2. Tap "**Mail, Contacts, Calendars**"
- 3. Tap "**Add Account...**"
- 4. Tap "**Other**" (bottom option)
- 5. Tap "**Add Mail Account**"
- 6. Tap "**Other**"
- 7. Tap "**Add Mail Account**"
- 8. Enter name, email address, password, and (optional) description
- 9. Tap "**Next**"

(iPhone will attempt to guess your settings. Allow a moment for it to fail.)

- 10. Ensure **IMAP** is selected. (It's the default setting. The option you've selected will be highlighted blue.)
- 11. Under "**Incoming mail server**"
	- 1. Set "hostname" to mail.yourdomain.com (replacing "yourdomain.com" with your actual website domain name)
	- 2. Set "username" to your email address such as email@yourdomain.com
	- 3. Set "password" to your password
- 12. Under "**Outgoing mail server**"
	- 1. Set "Host name" to mail.yourdomain.com (replacing "yourdomain.com" with your actual website domain name)
	- 2. Set "username" to your email address such as email@yourdomain.com
	- 3. Set password to your password
- 13. Tap "**Next**"
- 14. If a message shows that the iPhone cannot verify the server identity, tap "**Continue**"
- 15. Ensure Mail is "**On**"
- 16. Tap "**Save**"
- 17. Setup is now complete. Exit from settings by going to the home screen and tap your Mail icon to open your email program. You are now ready to send and receive emails via your iPhone.